# **Antech Online Setup Notes**

This document describes setup and basic usage of the Antech Online service. Antech online was jointly developed by VETECH Software and Antech and introduces several new features to streamline both the ordering and importing results processes associated with using an outside lab.

Features of Antech Online include:

- Ability to create both online and printed Antech requisition orders directly from a patient medical record. No more manually filling out order forms. This will save time and decrease manual entry errors.
- Ability to have lab charges automatically posted to an invoice when the lab requisition is created.
- Ability to batch download all pending results in one step, and have results post automatically to individual patient medical records.

To use Antech Online, you need to have or setup an online account with Antech and also have Internet access from at least one computer at the practice.

To start using Antech Online, follow these steps.

## **Initial Setup:**

- 1. Open any patient medical record or create a new patient medical record.
- 2. Click on the Lab menu and select Antech from the list of Lab vendors
- 3. Click on the Icon for "Antech Online"
- 4. Click on the Settings menu, the following menu, and fill out all the fields. The Corporate ID is currently 0 for all clinics. Here is what a complete setup screen might look like.

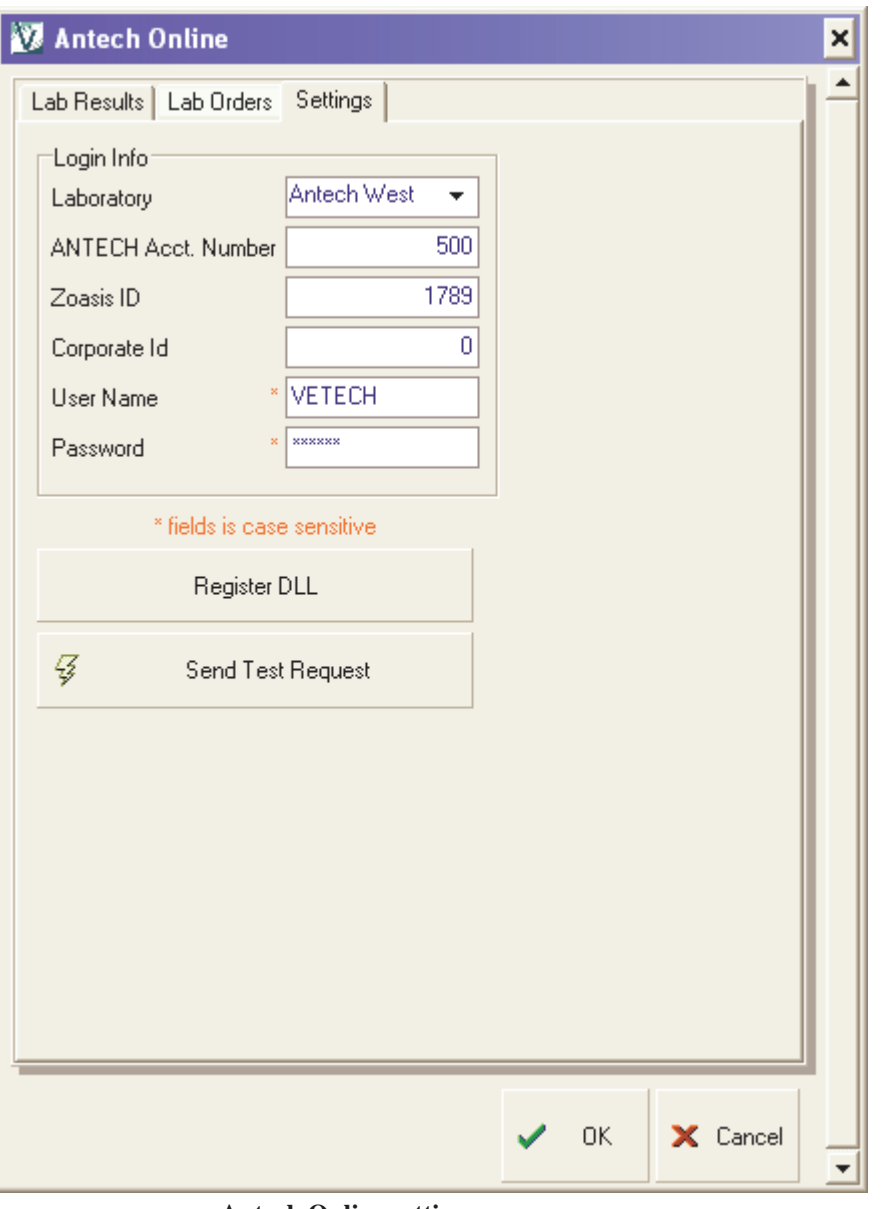

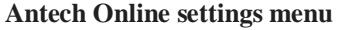

- 5. Once you have all the fields completed, click the Register DLL icon, this will verify that the Antech Online web services are setup and running. You should see a positive confirmation messages indicating the DLL registration was successful.
- 6. If the DLL is successfully registered, you can send a test request. Clicking the "Send Test Request" icon will verify your Antech account settings, and should return a positive message such as "done". If you receive any type of error message on either the DLL registration or the test request, please verify your Antech account settings and contact VETECH technical support to troubleshoot.

## **Creating a New Antech Lab Order**

Creating a new lab order is a very quick process. The order will be sent to Antech electronically and you will also print the order. The printed order will accompany the blood sample. To create a new lab order follow these steps.

1. Click on the Lab Orders menu from the Antech Online menu. All the client and patient information will be filled out automatically on the left side of this menu. If the patient species, breed, or sex is not filled out, select the correct value from the choice list.

| <b>New Order</b>                                         |                               | Lab Results Lab Orders   Settings |                            |                                                                     |   |                                                                                                    |     |                       |           |                       |                    |  |
|----------------------------------------------------------|-------------------------------|-----------------------------------|----------------------------|---------------------------------------------------------------------|---|----------------------------------------------------------------------------------------------------|-----|-----------------------|-----------|-----------------------|--------------------|--|
| Client Name Arthur, Chester A.<br>×<br>Code, Description |                               |                                   |                            |                                                                     |   | <b>Posted Orders</b><br>ID<br>MR#<br>Requisition Id<br>Staff<br><b>Created Date</b><br>$\blacktriangle$ |     |                       |           |                       |                    |  |
|                                                          |                               |                                   | 1481 - CBC w/Path review   |                                                                     |   | 5060                                                                                                    |     | 151 1789-VET005060    | <b>TL</b> | 11/02/2009 2:11:26 PM |                    |  |
| Client Ext ID 22                                         |                               |                                   | 1539 - Vet Screen, CBC, T4 | 5062                                                                |   | 151 1789 VET005062                                                                                      | TTL | 11/17/2009 2:02:05 PM |           |                       |                    |  |
|                                                          |                               |                                   |                            | 1603 - Cat Scan With T4                                             |   |                                                                                                    |     |                       |           |                       |                    |  |
| Patient Name                                             | Sunny                         |                                   |                            | 1620 - Senior Wellness Profile 1                                    |   |                                                                                                    |     |                       |           |                       |                    |  |
| Patient Age                                              | 13 <sup>°</sup>               | Year                              | ۰                          | 5636 - Post T4                                                      |   |                                                                                                    |     |                       |           |                       |                    |  |
|                                                          |                               |                                   |                            | 85030 - Toxo IgG/IgM, Canine                                        |   |                                                                                                    |     |                       |           |                       |                    |  |
|                                                          | <b>Patient Species Canine</b> |                                   | $\cdot$                    | 85260 - Senior Care Basic Plus Profile                              |   |                                                                                                    |     |                       |           |                       |                    |  |
| <b>Patient Breed</b>                                     |                               | <b>Border Collie</b><br>٠         |                            | 85351 - Senior Wellness Profile 2                                   |   |                                                                                                    |     |                       |           |                       |                    |  |
|                                                          |                               |                                   |                            | 85424 - Canine Early Detection Profile                              |   |                                                                                                    |     |                       |           |                       |                    |  |
| Patient Sex                                              |                               | <b>Castrated Male</b>             | ۰                          | 85425 - Feline Early Detection Profile                              |   |                                                                                                    |     |                       |           |                       |                    |  |
| Patient Ext ID                                           | 128                           |                                   |                            | 85476 - Early Detection Profile with O&P<br>85477 - Junior Wellness |   |                                                                                                    |     |                       |           |                       |                    |  |
|                                                          |                               |                                   | 85486 - ESRVC Custom       |                                                                     |   |                                                                                                    |     |                       |           |                       |                    |  |
| <b>TL</b><br><b>Doctor Name</b>                          |                               |                                   | ٠                          | 85711 - Diabetes Monitoring Panel                                   |   |                                                                                                    |     |                       |           |                       |                    |  |
| <b>Requisition ID</b>                                    | 1789-VET005062                |                                   |                            | 85712 - Hyperthyroid Monitoring Panel                               |   |                                                                                                    |     |                       |           |                       |                    |  |
|                                                          |                               |                                   |                            | 85713 - NSAID 1                                                     |   |                                                                                                    |     |                       |           |                       |                    |  |
|                                                          | Is Critical                   |                                   |                            | 85714 - NSAID Monitoring Panel                                      |   |                                                                                                    |     |                       |           |                       |                    |  |
|                                                          |                               |                                   |                            |                                                                     | × |                                                                                                    |     |                       |           |                       |                    |  |
| <b>Order Notes</b>                                       |                               |                                   |                            |                                                                     |   |                                                                                                    |     |                       |           |                       |                    |  |
|                                                          |                               |                                   |                            |                                                                     |   |                                                                                                    |     |                       |           |                       |                    |  |
|                                                          |                               |                                   |                            |                                                                     |   |                                                                                                    |     |                       |           |                       |                    |  |
|                                                          |                               |                                   |                            |                                                                     |   |                                                                                                    |     |                       |           |                       |                    |  |
|                                                          |                               |                                   |                            |                                                                     |   |                                                                                                    |     |                       |           |                       |                    |  |
|                                                          |                               |                                   |                            |                                                                     |   |                                                                                                    |     |                       |           |                       |                    |  |
|                                                          |                               |                                   |                            |                                                                     |   |                                                                                                    |     |                       |           |                       |                    |  |
|                                                          |                               |                                   |                            |                                                                     |   |                                                                                                    |     |                       |           |                       |                    |  |
|                                                          |                               |                                   |                            |                                                                     |   |                                                                                                    |     |                       |           |                       |                    |  |
|                                                          |                               |                                   |                            |                                                                     |   |                                                                                                    |     |                       |           |                       | <b>Ordered for</b> |  |
|                                                          |                               |                                   |                            |                                                                     |   |                                                                                                    |     |                       |           |                       | C currect MR       |  |
| Ò<br><b>Create Order</b>                                 |                               |                                   |                            |                                                                     |   | B                                                                                                    |     | <b>Print Order</b>    |           |                       | $O$ all            |  |
|                                                          |                               |                                   |                            |                                                                     |   |                                                                                                    |     |                       |           |                       |                    |  |

**Antech Online Lab Orders Menu** 

- 2. The list of available Antech order codes is displayed and sorted by code. To select an order code, simply check the box next to the test code and description. Note that multiple tests can be included with a single order. You can scroll up or down the code list using the scroll bar.
- 3. You can also type any customized order notes into the order notes text box. These will be printed on the order form but will not be transferred with the electronic order.
- 4. Once you have selected your code(s), click the "Create Order" icon in the lower left part of the menu. Within a few seconds you will receive a confirmation message, such as the following.

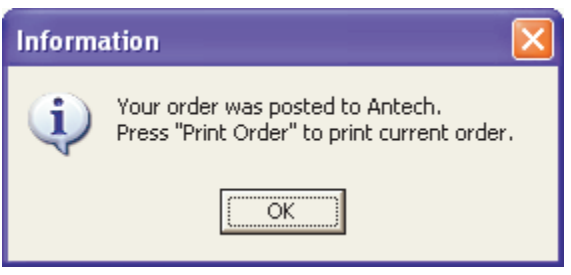

 **Order Confirmation Message**

If you do now receive a positive confirmation message, your order was not transmitted to Antech. You should contact VETECH tech support to diagnose any error messages you received.

- 5. Once you have successfully created a new order, you can print the order by clicking on the Print Order icon. This will display a preview of the order and allow you to print the order to the printer of your choice. The printed order should accompany the actual blood sample to Antech.
- 6. That's it, you can click OK to save the medical record, or move on to a different medical records menu.

## **Downloading Antech Results**

To download a single result or all pending (completed) results, go to the Lab Results menu from the Antech Online menu. This can be done from any patient medical record. Any pending results will be automatically displayed on this menu. To refresh the list, click the refresh button. Once you see pending results, you can choose to "Import Current" or "Import All". Import Current will only import results for the current patient record. Import all will import results into any patient record with pending results.

## **Setting up Automatic Invoicing**

Antech online allows you to automatically create an invoice charge when you create a new order. To use this feature you need to associate the Antech order codes to your respective Advantage item code. This is done from the Addins/Medical Records/Antech Order Codes menu.

The list of Antech order codes will be displayed. To assign one of your Advantage item codes to the Antech code, click the columns to the right of the Antech code and select the correct item. You can lookup by either item code or item description.

When done, click the Close icon to exit this menu.

| Laborator | Name            | <b>Antech</b>     | Add item to Invoice                  |              |                                                                |        |  |
|-----------|-----------------|-------------------|--------------------------------------|--------------|----------------------------------------------------------------|--------|--|
|           | Antech West     | <b>Order Code</b> | <b>Description</b>                   |              | <b>Item Code   Item Description</b>                            | Qty. A |  |
|           | 2 Antech East   | <b>SA070</b>      | Mini-Screen w/ CBC<br>Mini-Screen    |              |                                                                |        |  |
|           | 3 Antech Canada | <b>SA060</b>      |                                      |              |                                                                |        |  |
|           |                 | <b>SA055</b>      | Pre-Operative Screen w/ CBC          | 3831<br>3817 | $\blacktriangleright$ CBC                                      |        |  |
|           |                 | <b>SA040</b>      | Pre-Operative Screen                 |              | <b>Stone Analysis</b>                                          |        |  |
|           |                 | SA030             | Vet-Screen w/ CBC                    | 3819         | <b>Liver Profile</b>                                           |        |  |
|           |                 | SA025             | Vet-Screen                           | 3823         | <b>CSF Analysis</b>                                            |        |  |
|           |                 | <b>SA020</b>      | Superchem w/ CBC                     | 3825         | <b>Renal Profile</b>                                           |        |  |
|           |                 | <b>SA010</b>      | Superchem                            | 3827<br>3829 | <b>Histopath General</b><br>Avian Comprehensive Profile<br>CBC |        |  |
|           |                 | \$85889           | Bartonella Henselae (ELISA)          | 3831         |                                                                | w      |  |
|           |                 | S85543            | PLI (Feline)                         |              |                                                                |        |  |
|           |                 | S85542            | <b>PLI</b> [Canine]                  |              |                                                                |        |  |
|           |                 | S85466            | Vaccine Panel (add-on)               |              |                                                                |        |  |
|           |                 | \$85030           | Toxoplasmosis (IgG, IgM) (Canine)    |              |                                                                |        |  |
|           |                 | <b>S6545</b>      | Multiplex (PCR)                      |              |                                                                |        |  |
|           |                 | S18702            | Cyclosporine                         |              |                                                                |        |  |
|           |                 | S18537            | Calcium (Ionized)                    |              |                                                                |        |  |
|           |                 | S17123            | Von Willebrand Factor                |              |                                                                |        |  |
|           |                 | S17116            | Adrenal Androgen Panel for Ferrets   |              |                                                                |        |  |
|           |                 | <b>S17108</b>     | Rabies Export (FAVN)                 |              |                                                                |        |  |
|           |                 | \$16900           | Ehrlichiosis Serology Panel (Canine) |              |                                                                |        |  |
|           |                 |                   |                                      |              |                                                                |        |  |

Antech Order Codes Menu - allows you to associate Advantage item code to lab order